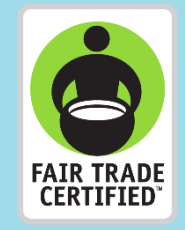

# Guide to Reporting Premium Projects

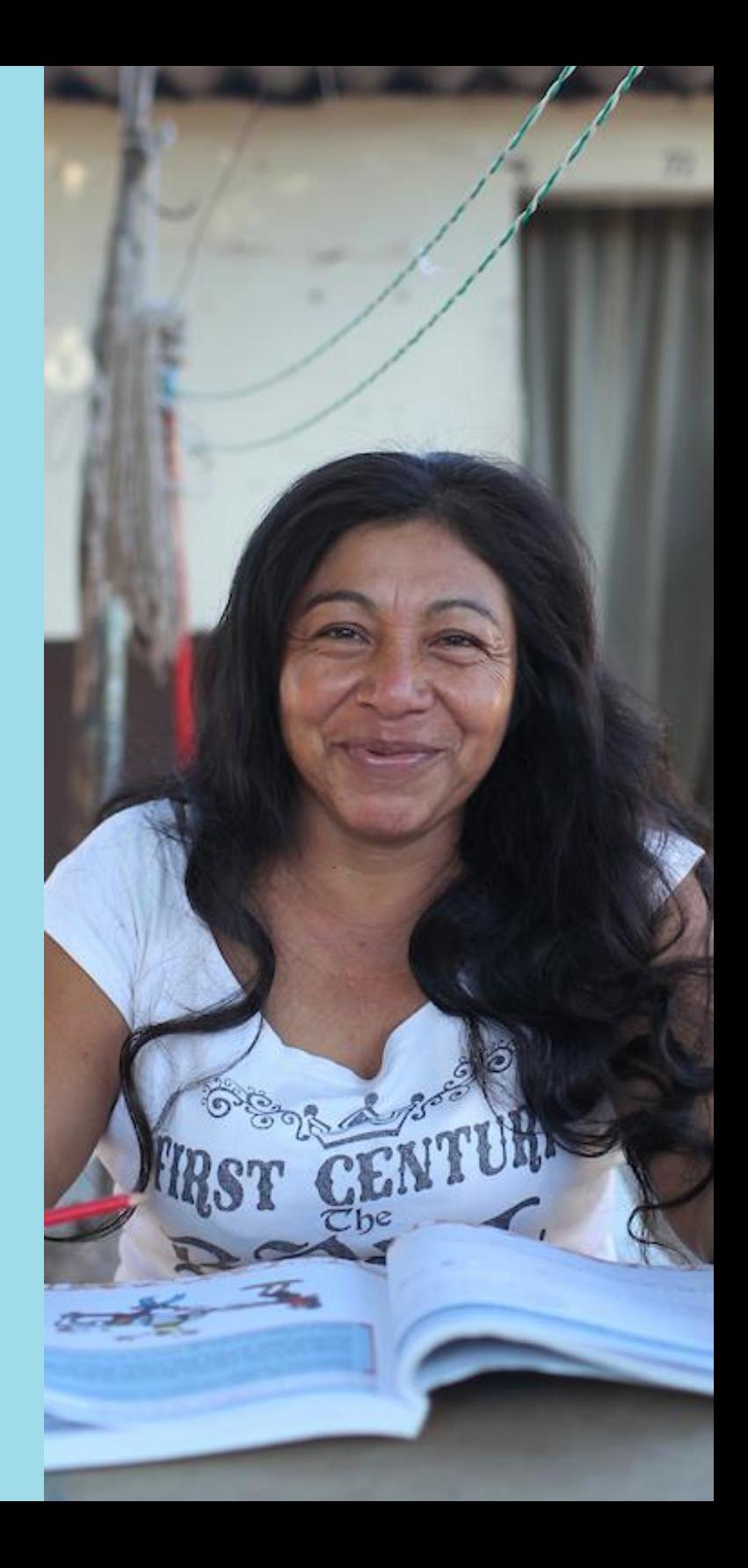

## Content

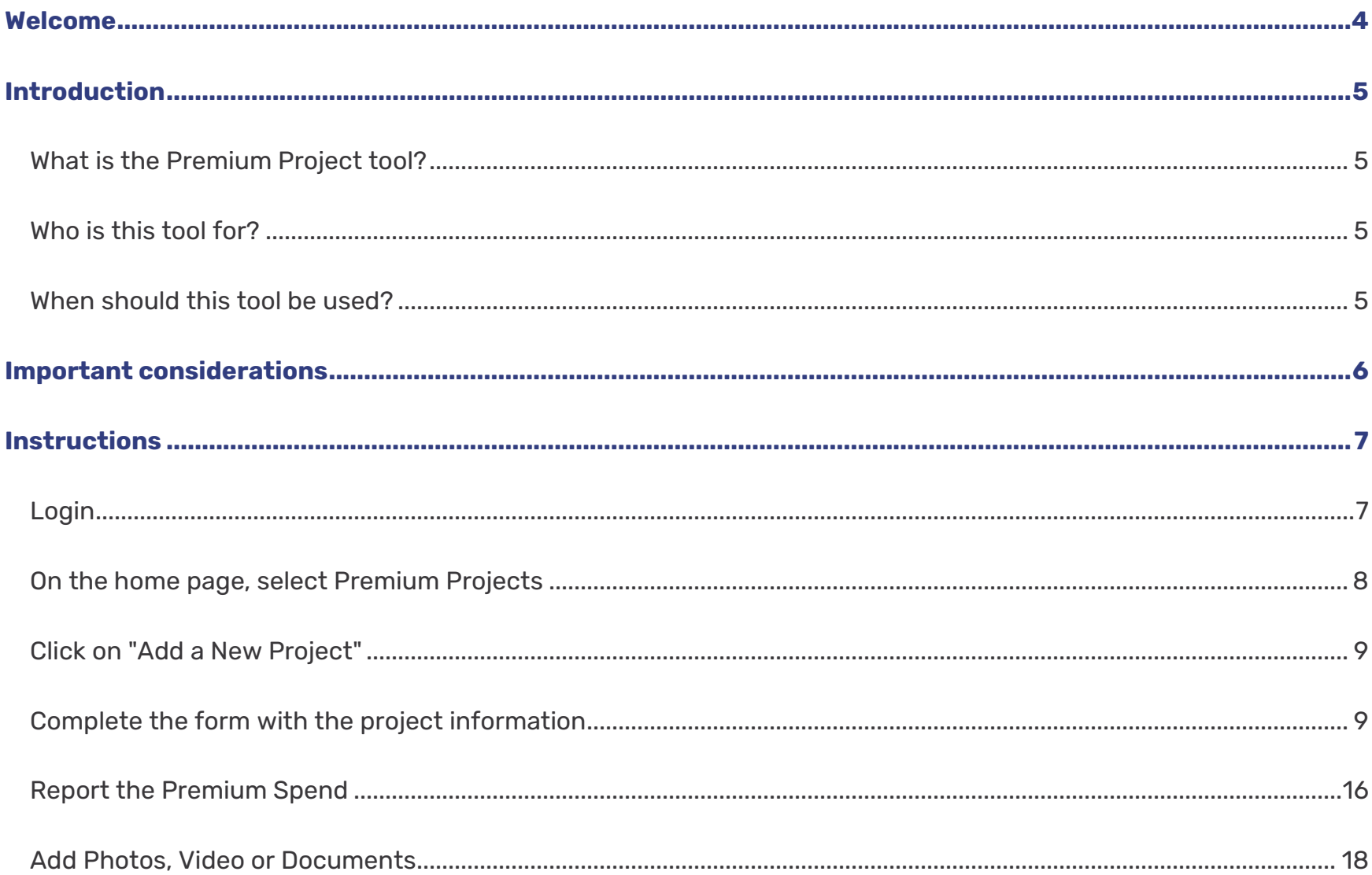

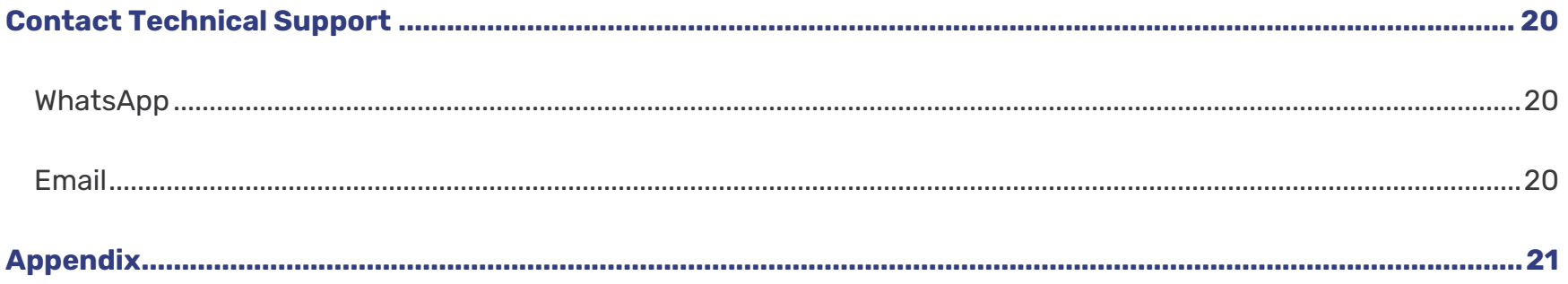

### <span id="page-3-0"></span>Welcome

We appreciate the hard work that Fair Trade Committees and Certificate Holders from around the world continue to put to make Premium Projects possible to benefit individuals, families, and communities.

To continue building trade networks that benefit producers, Fair Trade USA needs the support of Certificate Holders to share impact information about the projects being implemented. To facilitate this process, we have created a new tool in the Partner Portal that allows you to send project information in a more agile way.

In this guide you will find step-by-step instructions on how to report using the portal, examples of completed reports and frequently asked questions to guide you through the process.

**Fair Trade USA is open to receiving comments and suggestions to improve the tool, please send them to**  [infoftcert@fairtradeusa.org](mailto:infoftcert@fairtradeusa.org)

### <span id="page-4-0"></span>Introduction

### <span id="page-4-1"></span>**What is the Premium Project tool?**

The Premium Project tool in the Partner Portal is used to communicate the details of implemented projects from the Fair Trade Premium Plan approved at the General Assembly.

### <span id="page-4-2"></span>**Who is this tool for?**

For all Certificate Holders who use the Fair Trade Certified label and have implemented projects using Fair Trade Premium, whether they are Agricultural Production Standard (APS), Capture Fisheries (CFS) and Factory Produced (FPS), as well as FLO CERT Recognition Program partners.

### <span id="page-4-3"></span>**When should this tool be used?**

The tool is available on the Partner Portal for use at any time when a project needs to be added or updated, however the tool should be used to make communicate project updates at least once per year in January to report the previous years Premium spend.

# <span id="page-5-0"></span>Important considerations

**Register only projects in which the Fair Trade Premium has been invested and have been executed, in the year 2021 (the project could have started prior to 2021).** 

Before starting make sure of the following:

- Does the person responsible for reporting projects have access to the Partner Portal? If the person does not have an account to access the Partner Portal, please contact Fair Trade USA through the Help Center at the following link:<https://bit.ly/3v7IobA>
- Forgot your password to log in to the Partner Portal?

Watch the following video tutorial to restore it automatically:<https://vimeo.com/676424014>

We recommend that you have the Premium Plan and **the most updated information on the projects and the Premium expenses** at hand. You should also have photographs, videos and documents that **provide evidence** of the impact generated.

# <span id="page-6-0"></span>Instructions

<span id="page-6-1"></span>**Login**  1

l

Log in to the Partner Portal [https://partner.fairtradecertified.org/.](https://partner.fairtradecertified.org/) Log in by **entering your username** (which is the email address where you received your account activation email) **and password**.

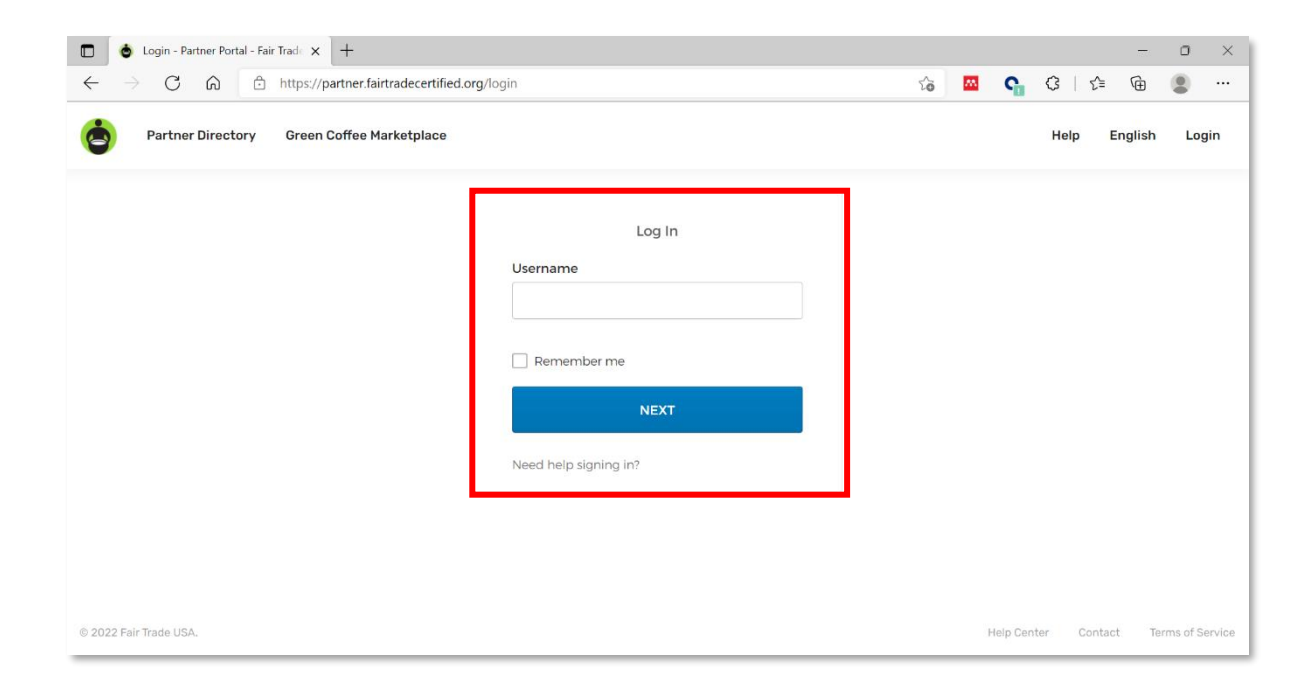

Forgot your password to log in to the Partner Portal? Watch the following video tutorial to reset it  $(i)$ automatically:<https://vimeo.com/676424014>

#### <span id="page-7-0"></span>**On the home page, select Premium Projects** 2

Once inside the Partner Portal, select the **"Premium Projects"** card on the home page or in the navigation bar by clicking on the **"Premium Tools"** option.

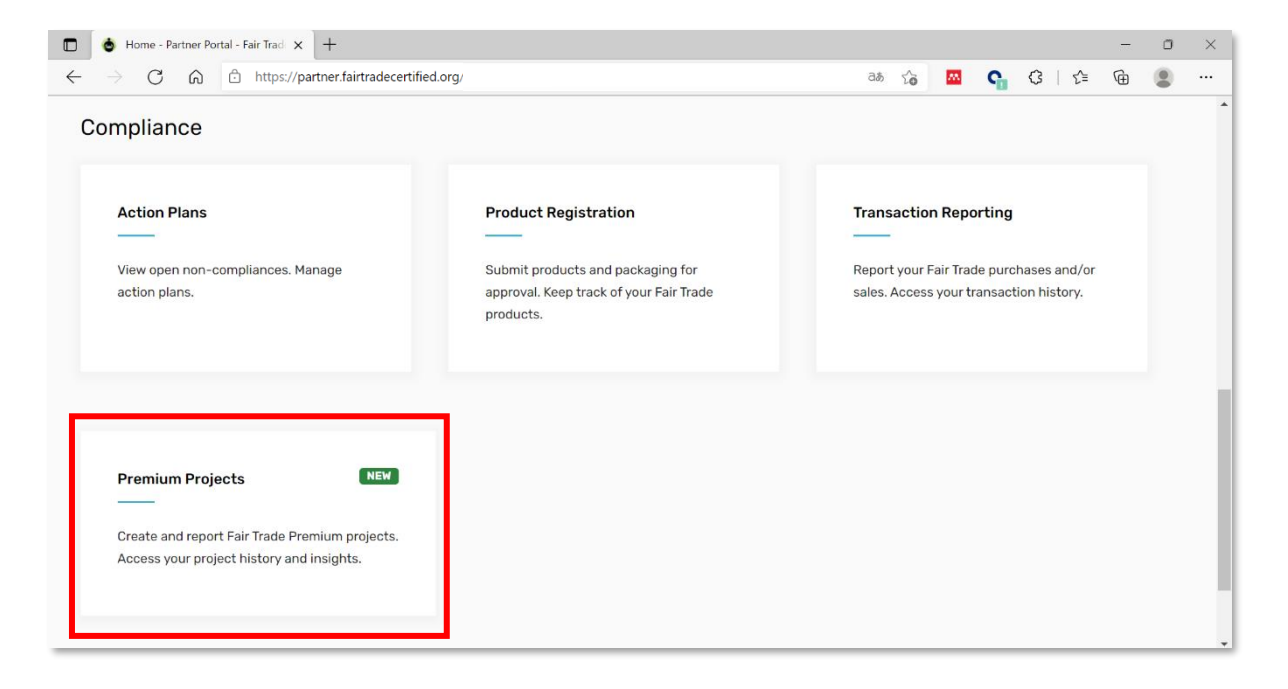

```
Click on "Add a New Project"
3
```
In the dashboard, click on the **"Add a New Project"** button located on the upper right side.

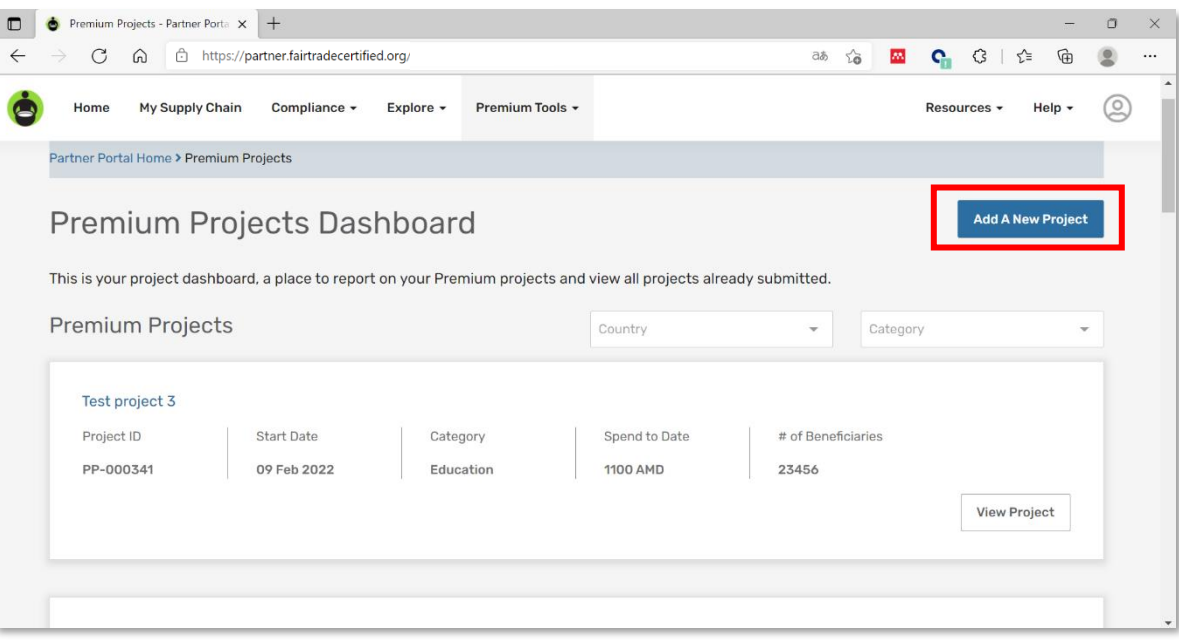

<span id="page-8-1"></span>**Complete the form with the project information** 4

You will see **a form with the following mandatory sections**, to help you understand what to answer in each field, click on the question icon to display the **help text**.

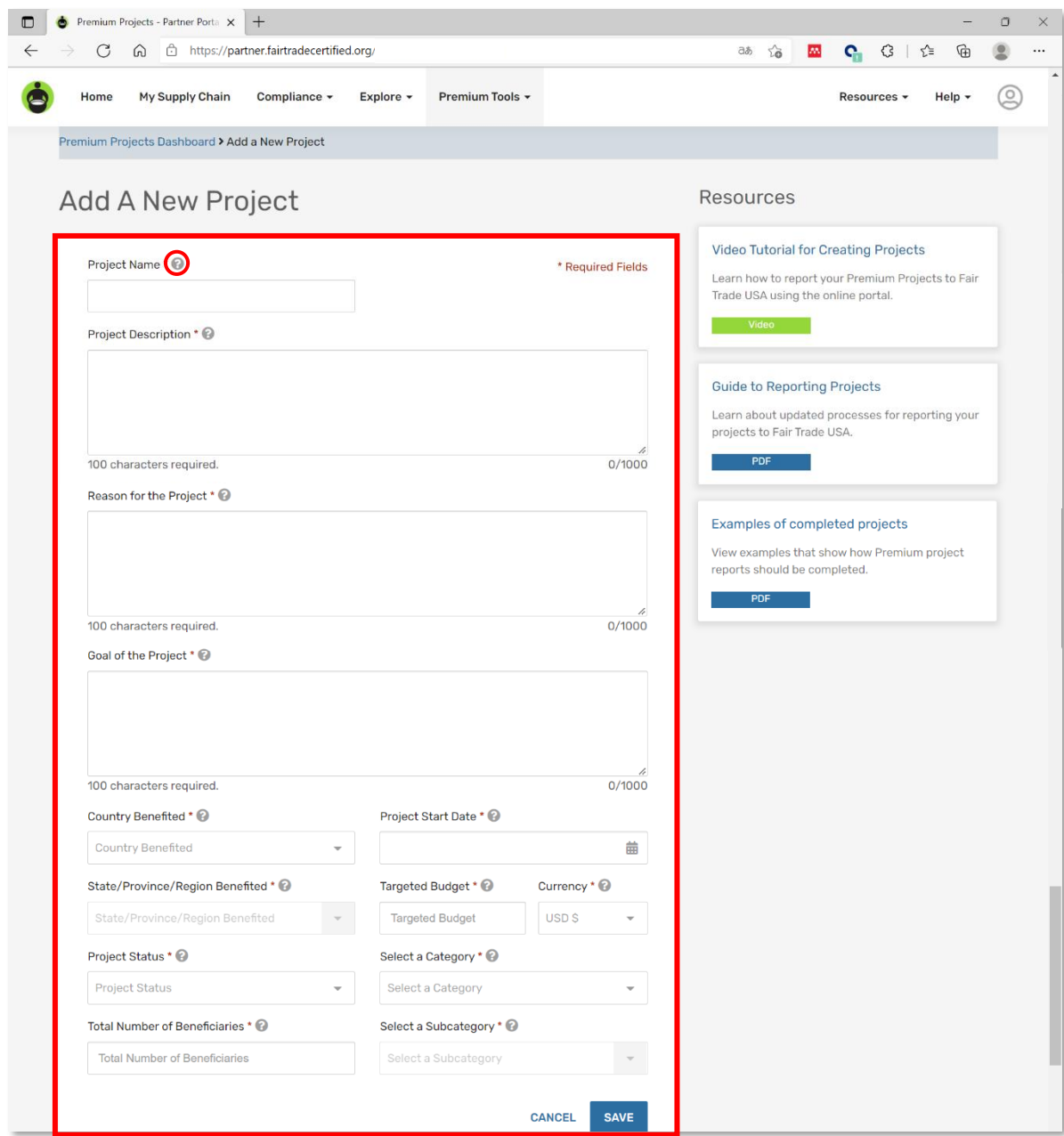

#### Project Name

What is the name of the project?

*Example: School construction*

#### Project Description

What is it about? Who does it benefit? Who else is involved besides the Fair Trade Committee?

*Example: The project consists of the construction of two schools, one primary and one secondary, each with 6 classrooms with a capacity of 20 students, a court and 2 bathrooms for men and 2 for women. In addition to the purchase of basic furniture: chairs, desks, and blackboards.*

*The beneficiaries are the children of Fair Trade Premium workers between the ages of 6 and 15.* 

*The project has the support of the Ministry of Education, which agreed to provide 6 teachers to teach classes according to the official education program, and the support of the company, which provided the 300 square meters of land for construction.*

#### Reason for the Project

What is the need identified from the Needs Assessment? What are the causes and effects? How many people identified the need?

*Example: The need that was detected is the lack of schools close to the community where the workers live, one of the causes is the lack of public education infrastructure development, which means that children and adolescents do not have access to basic education. What people do is send their children* 

*to school in the neighboring community 30 kilometers away, but since they have to spend money on transportation, the frequency of attendance is not daily, which is why 30% decided to drop out of school.* 

#### Goal of the project

What is its purpose? What benefits does it offer? What are the expected results to be achieved?

*Example: The objective of the project is to provide the community with a space to receive free basic education. The expected results are to reduce school absenteeism and increase literacy.*

#### Country Benefited

Which country benefits from this project?

*Example: Mexico*

#### State/Province/Region Benefited

Which state, province, region benefits from this project?

*Example: Chiapas* 

#### Project Status

Select one of the following statuses:

- Proposed: Projects that have been presented but not approved.
- Approved awaiting funds: Projects that have been awarded Premium funds, but whose funds have not been made available.
- Approved funds available: Projects that have been awarded Premium funds, and whose funds have been made available for usage.
- Ongoing: Projects will be continued beyond one calendar year and take several years to implement or complete. In some cases, allocated premium dollars would be used year over year towards the completion or continuation of a project e.g., a building of a school.
- In progress: Projects have been approved and started and work is in progress for a determined completion date, in the near future.
- Postponed: Project has been approved but delayed being launched until further notice.
- Rejected: Project was proposed and not approved.
- Completed: Project was completed using the premium spend budget allocated for it.

#### Number of Beneficiaries

Enter the total number of individuals who benefited or will benefit from the project (it is not necessary to specify whether they are children, women, men, etc.).

#### *Example: 120*

If the total number of beneficiaries varies year over year, what total number of beneficiaries should I enter? Enter the total number of beneficiaries at the close of the current year, a single amount.

#### Project Start Date

Select from the calendar the date that the project started or will start.

*Example: 02/16/2017*

#### Project end date

If in the project status you selected "Completed" you must select from the calendar the date on which the project was completed, if you did not select this status option it is not mandatory to enter the project end date.

*Example: 20/02/2019* 

#### Targeted Budget

Enter the estimated budget for this project (the whole number).

*Example: 900,000* 

Should I enter the amount budgeted in the Premium Plan, the amount received in Premium, or the amount spent so far? In this section enter the amount budgeted in the Premium Plan.

#### **Currency**

The currency you select for your project will also be used for all updates.

#### *Example: MXN*

What currency should I use to register the budget? Select the currency of your choice, please note that  $(i)$ the same currency option will default when entering or updating project spend. The currency option cannot be changed once it has been chosen.

#### Category and Subcategory

Select one of the categories and subcategories as appropriate. See the complete list in the appendix (page 21).

What should I select if the project does not fit any of the categories? Select the category that most closely describes the project.

#### Save the form

Click on the **"Save"** button, you will see a green bar with the message **"The project was saved successfully".** If there are mandatory fields not answered, you will automatically be prompted to complete them.

#### The project was saved successfully

If I have entered incorrect information, how can I correct it? After saving the project, all registered projects  $(i)$ will appear in the **dashboard**, click on the project you want to modify, then click on the **"Update"** button. There is no limit to the number of updates.

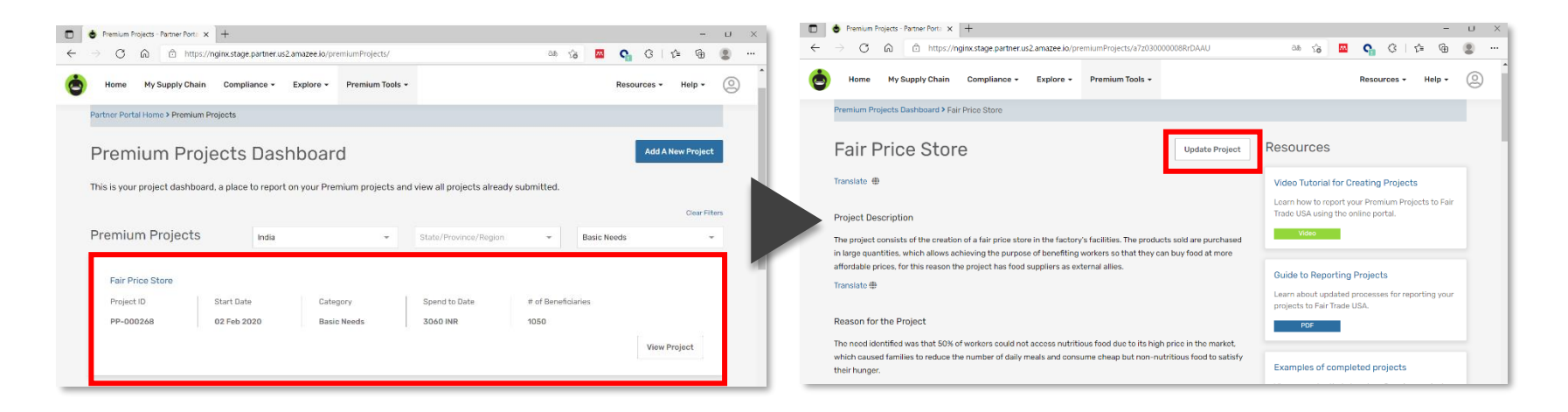

How do I know if my report was received by Fair Trade USA? All projects registered in the Partner Portal and fully completed will be automatically saved in the Fair Trade USA database. If there are any question, Fair Trade USA will contact you via email.

#### <span id="page-15-0"></span>**Report the Premium Spend** 5

If the project has started implementation, report the Premium expenditure in the **"Manage Premium Spend"** section. Click on the **"Add Update"** button, then provide the time period, the amount of Premium spent and the amount of additional expenses if any, click on **"Save"**. It is best practice to keep this information updated when any new significant spend occurs.

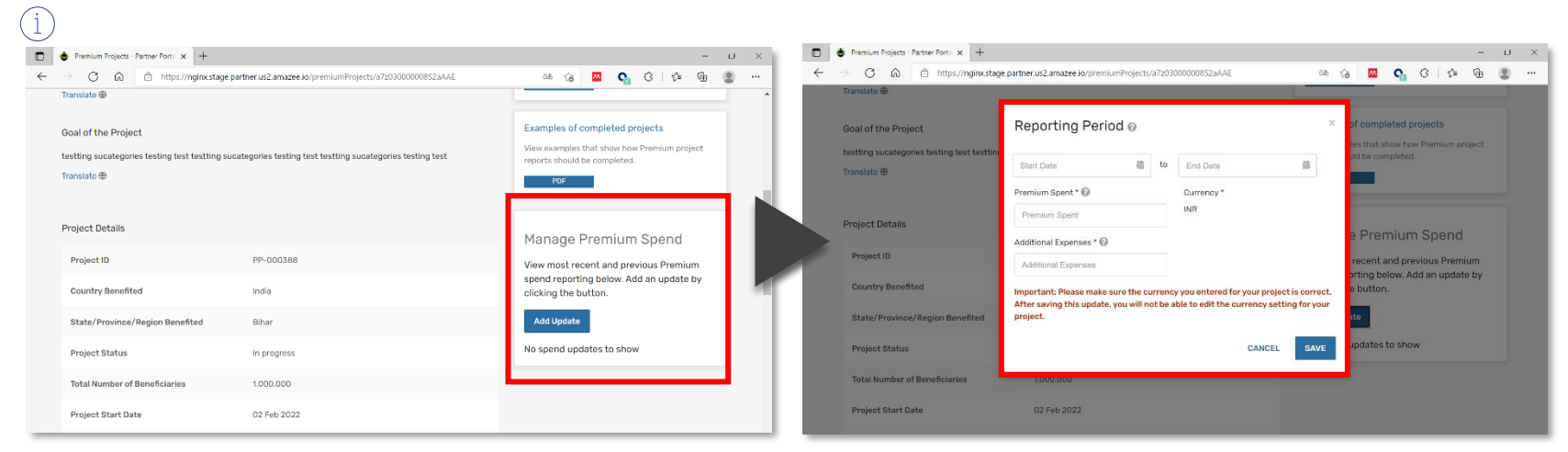

What time period should I report if the project has started before 2021? Enter any Premium expense incurred within the last year.

What is an additional expense? They are any expenses that are not included in the project budget.  $(i)$ 

If I have entered incorrect information, how can I correct it? Once you have entered and saved the Premium  $(i)$ expense you will be able to update the amount of Premium spent but you will not be able to edit the expense period. To correct the amount of Premium spent you must click on the "edit" icon (the icon shaped like a pencil). To completely delete an update, click on the "delete" icon (the icon shaped like a trash can) and confirm the deletion.

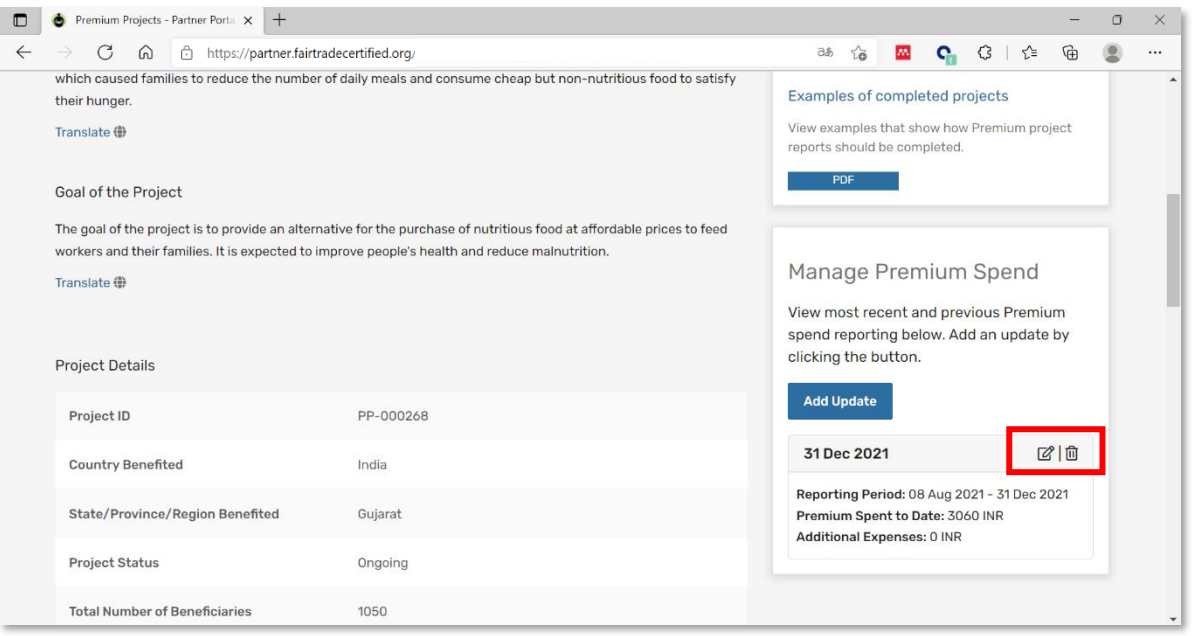

What amount should I enter if the project has not started to be implemented? In this case, it is not  $(i)$ necessary to enter any expenses.

### <span id="page-17-0"></span>6 **Add Photos, Video or Documents**

You can add files **from your computer or the Internet**.

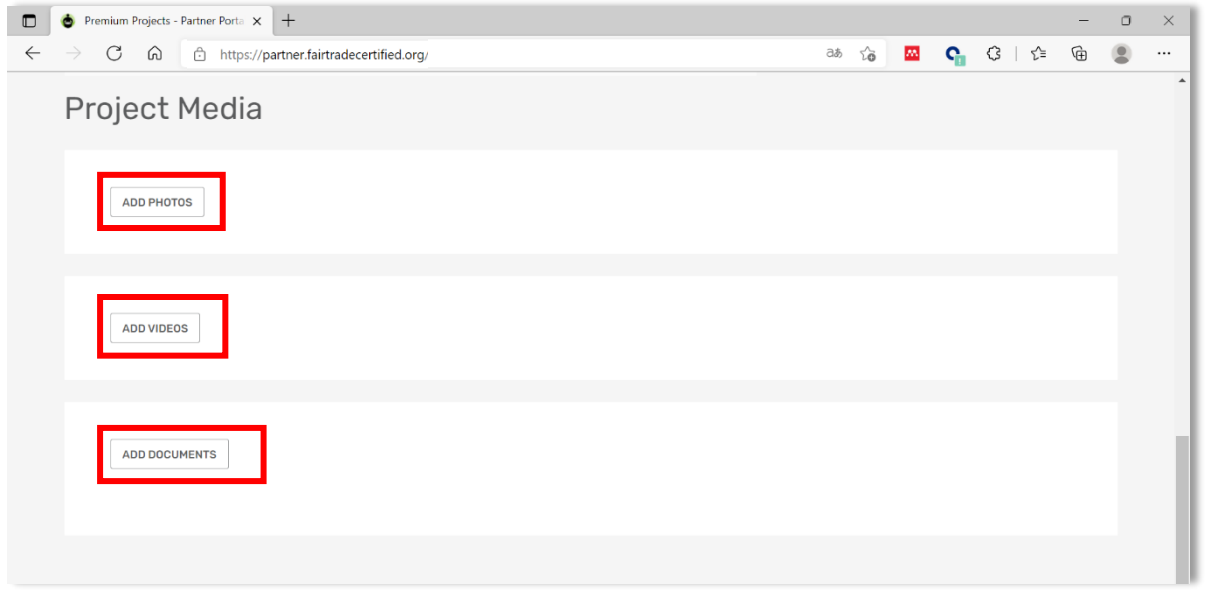

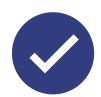

You are done! You have completed the register. If there is any question, Fair Trade USA will contact your organization. Please repeat for any additional projects.

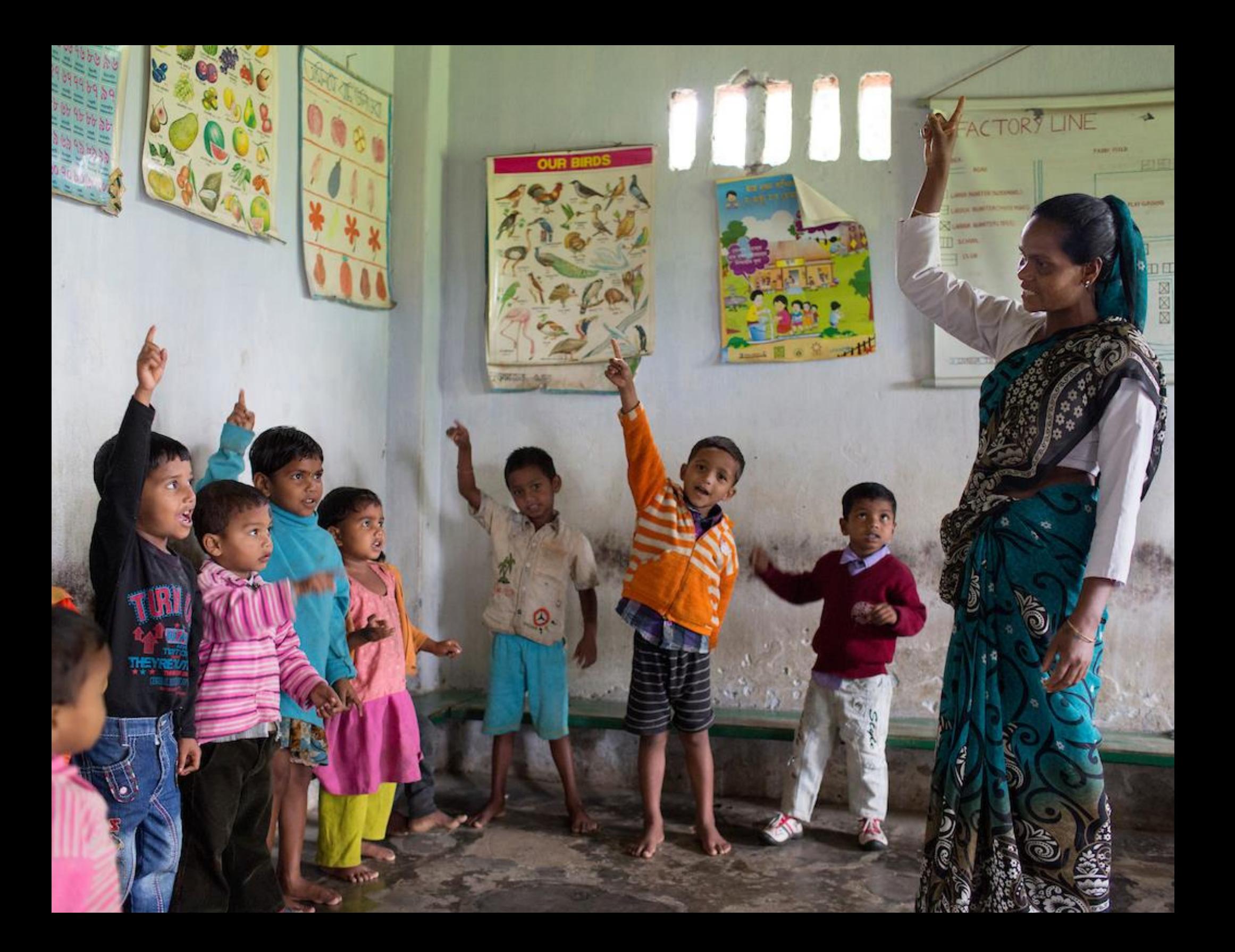

# <span id="page-19-0"></span>Contact Technical Support

For further assistance write to:

### <span id="page-19-1"></span>**WhatsApp**

<https://wa.me/message/HVNIH72IPXKFO1>

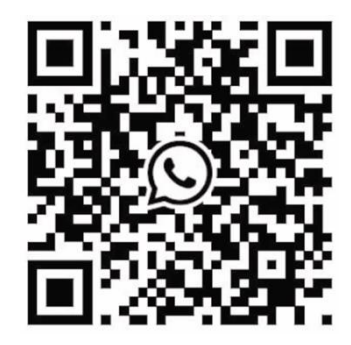

### <span id="page-19-2"></span>**Email**

[infoftcert@fairtradeusa.org](mailto:infoftcert@fairtradeusa.org)

Office hours from 08:00 to 16:00 hrs PST Monday to Friday.

# <span id="page-20-0"></span>Appendix

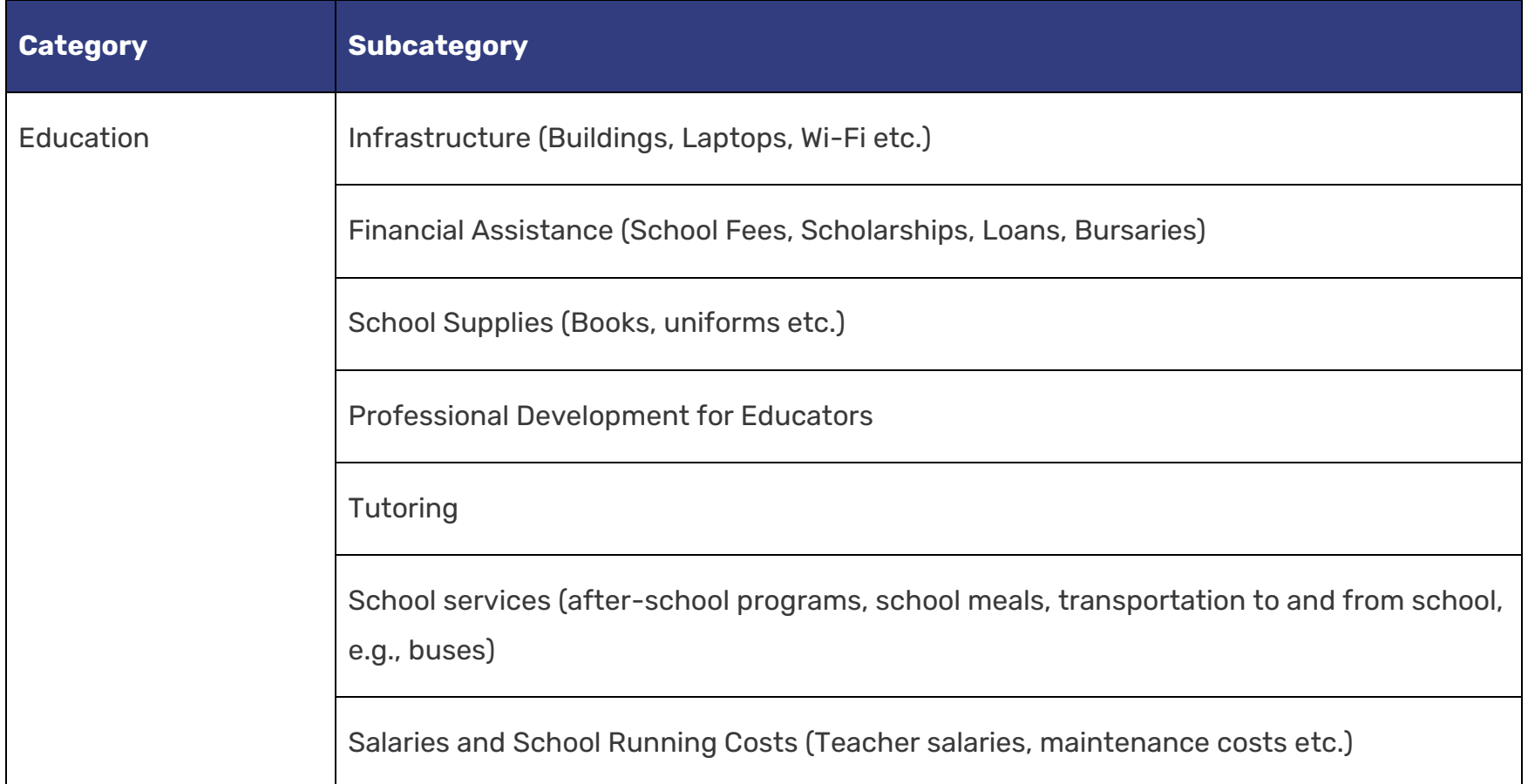

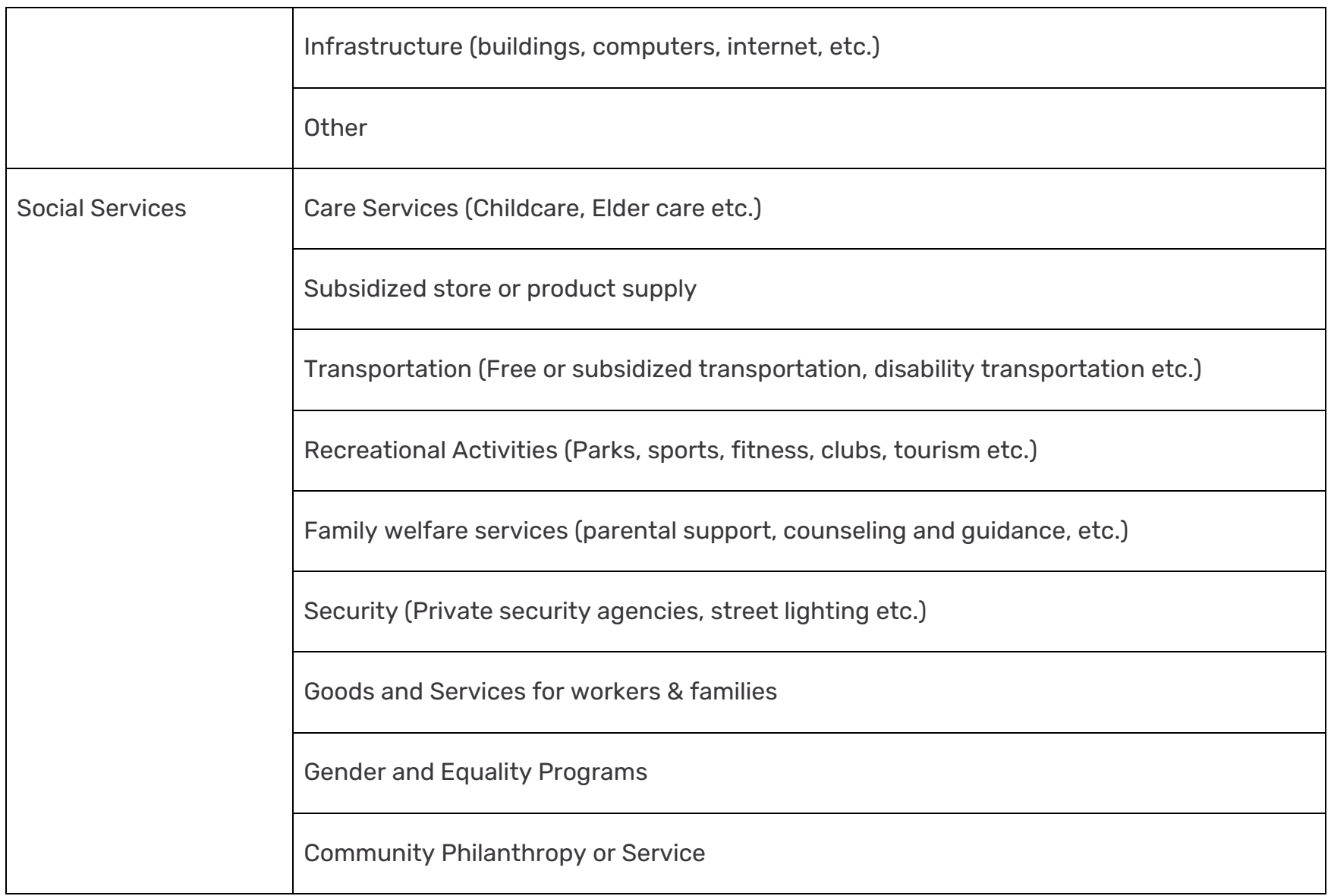

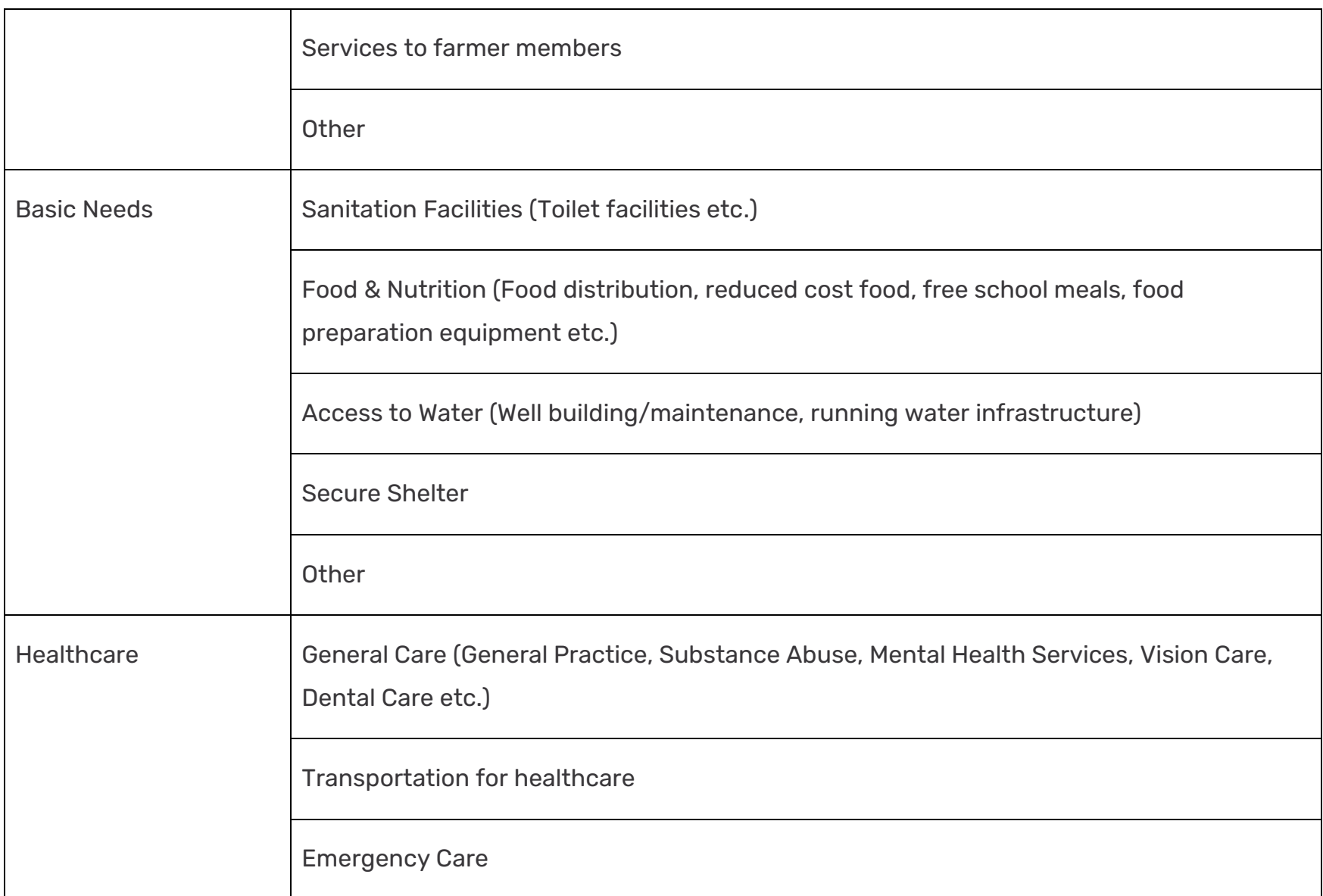

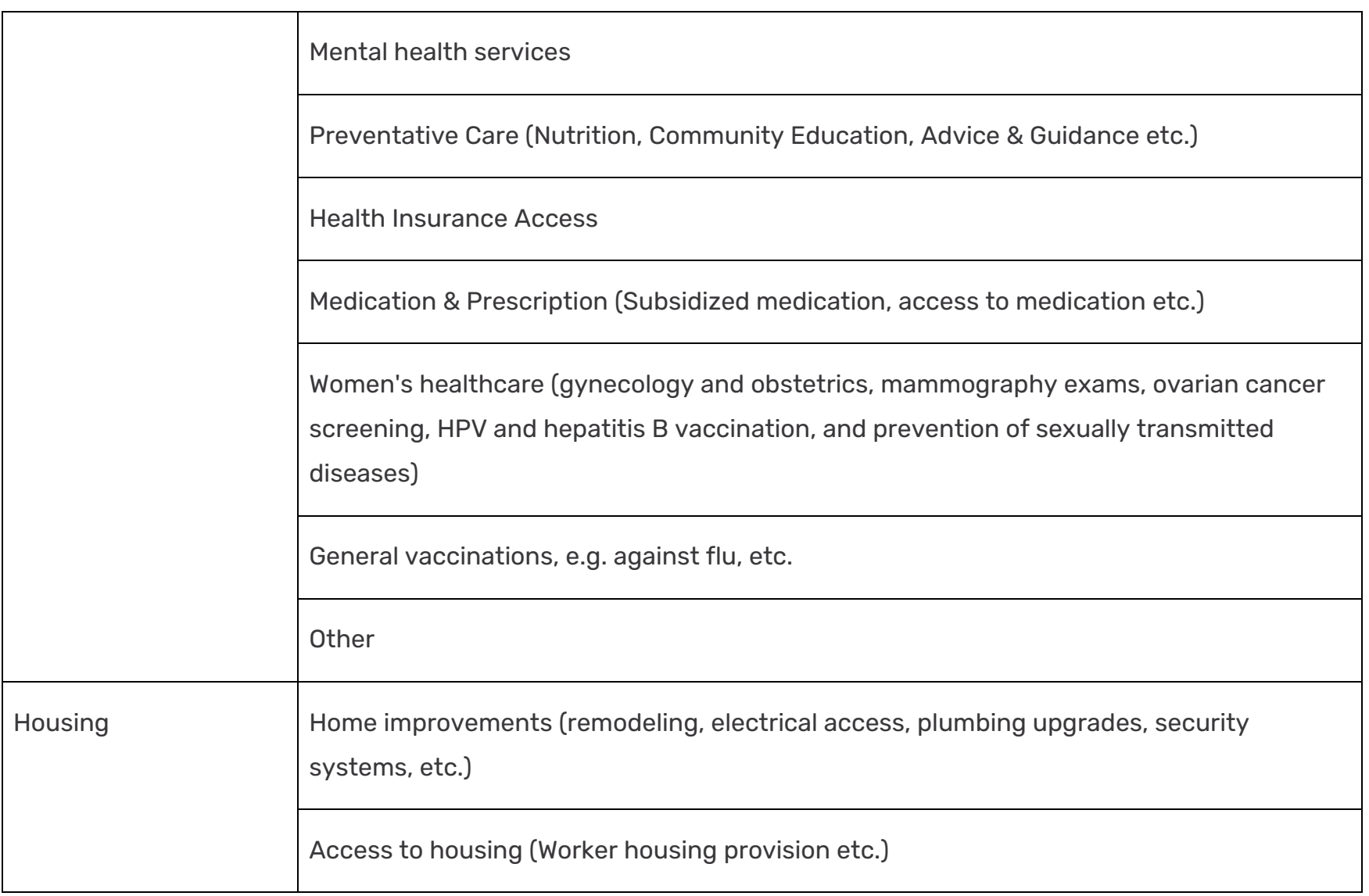

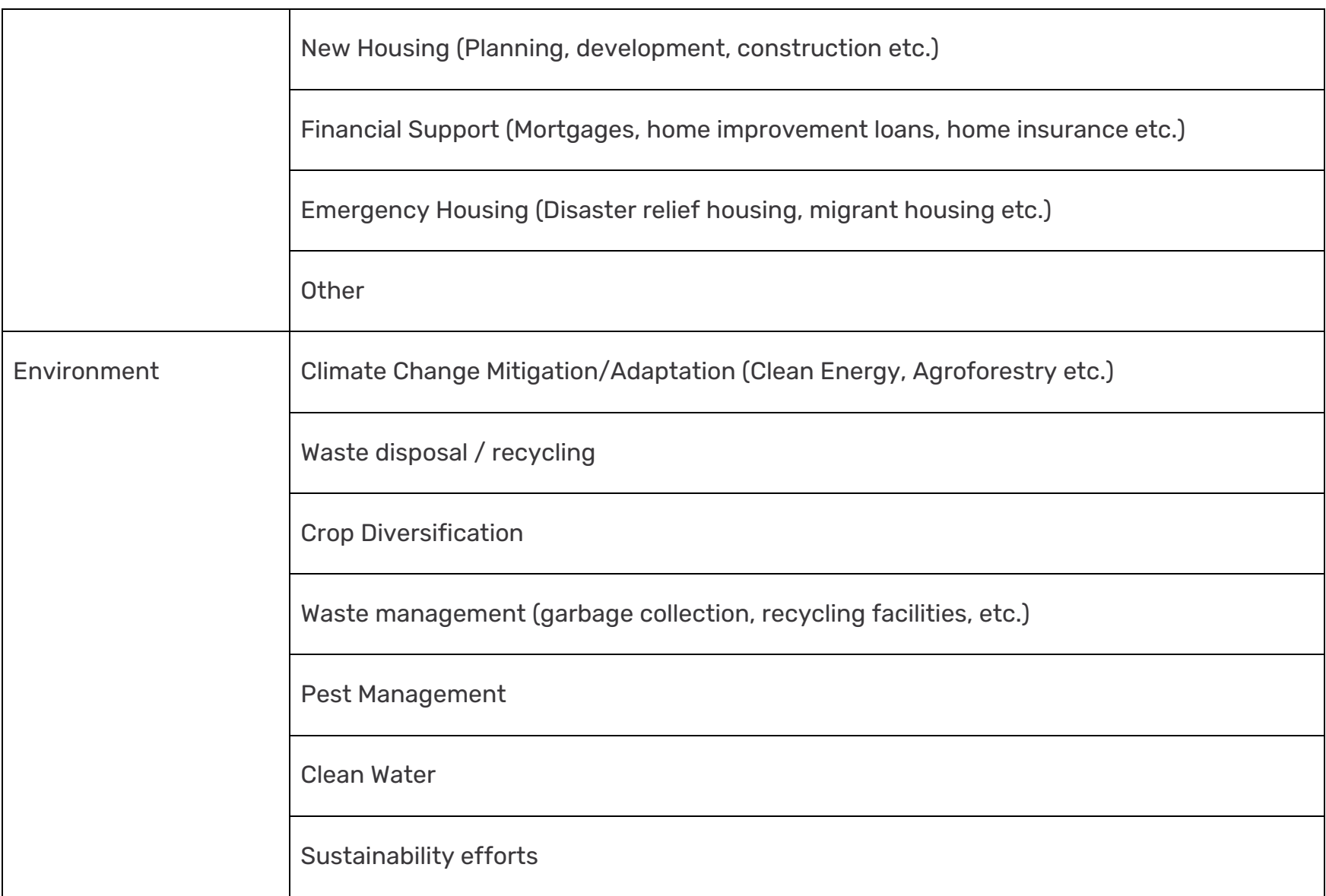

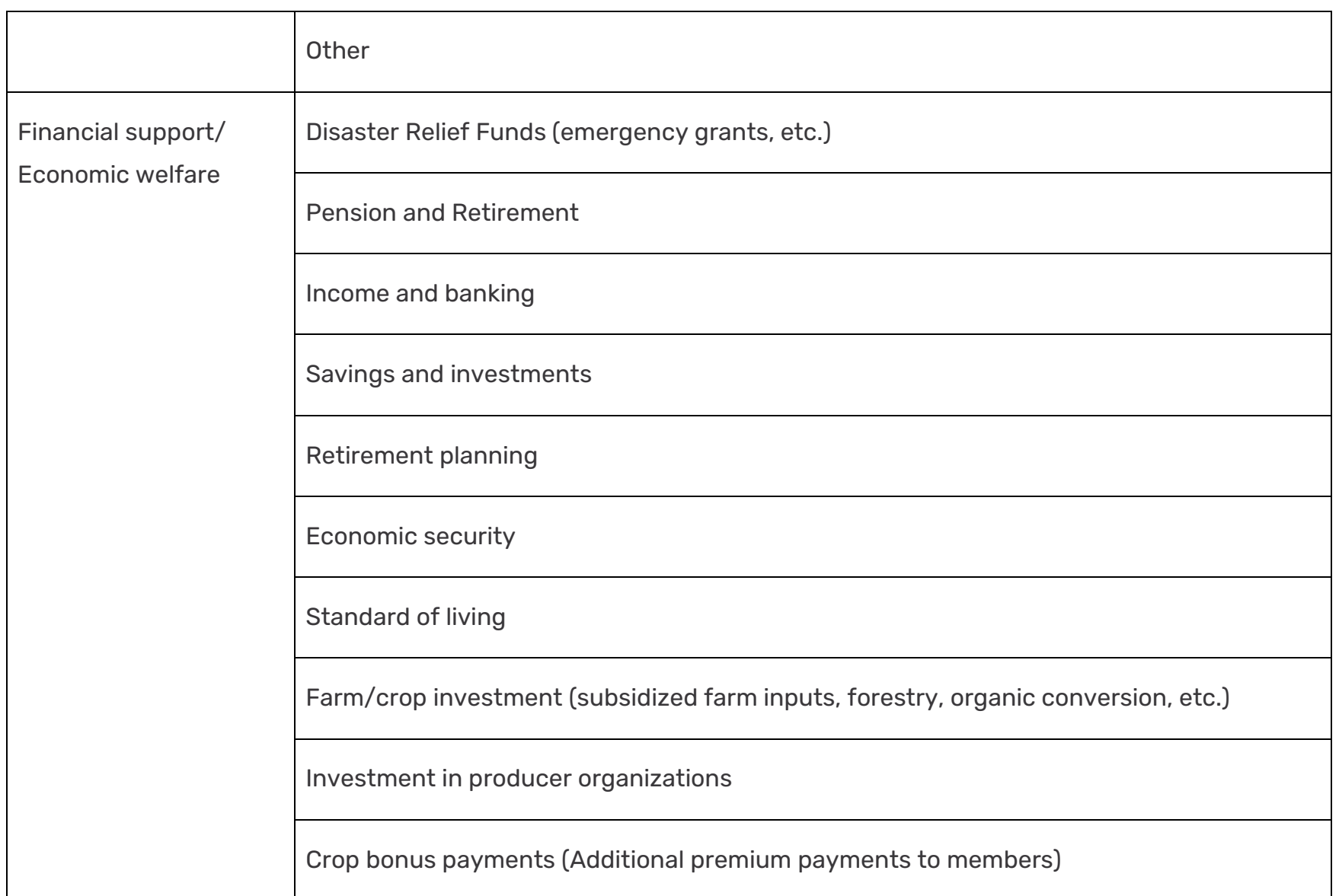

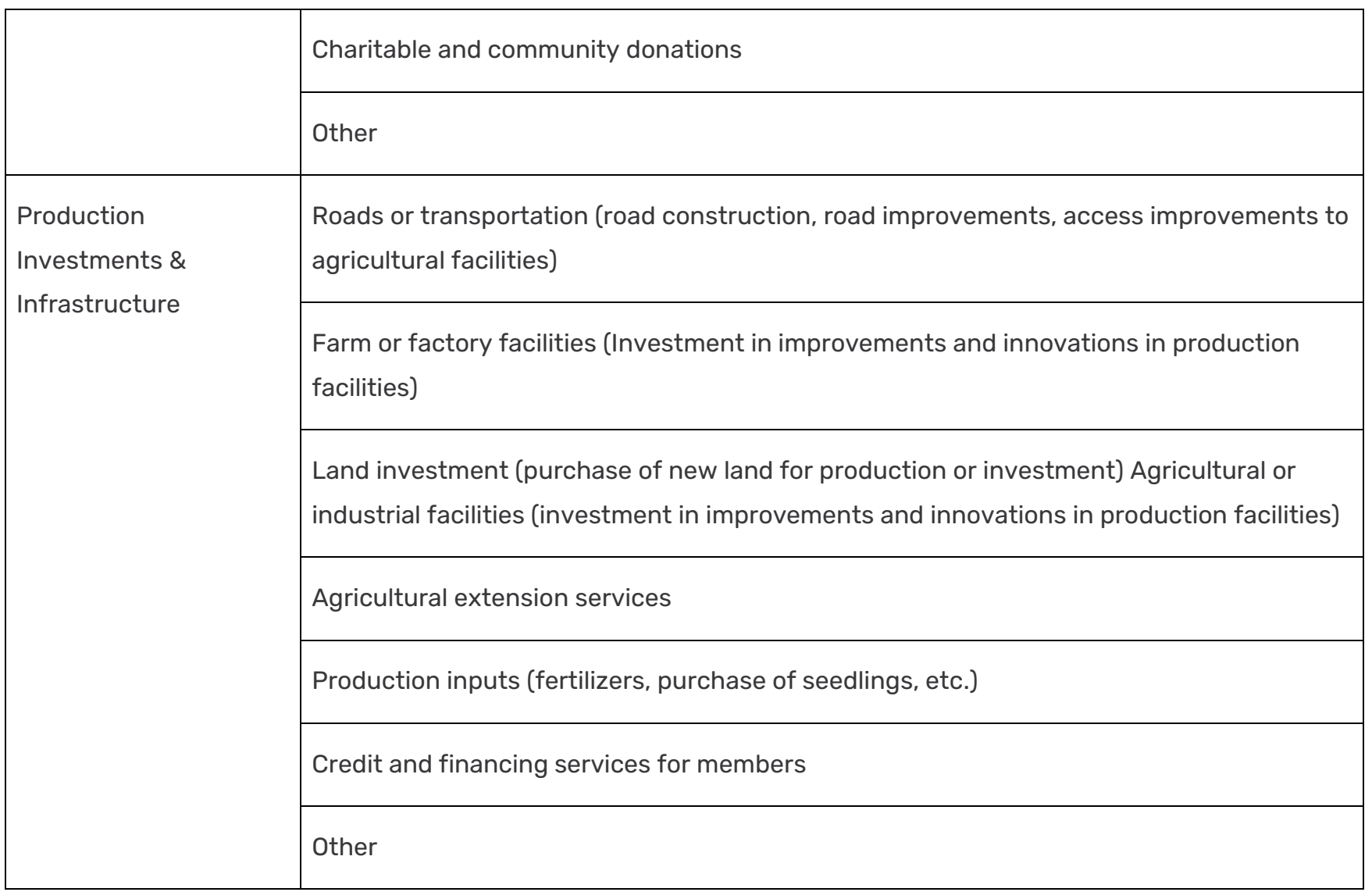

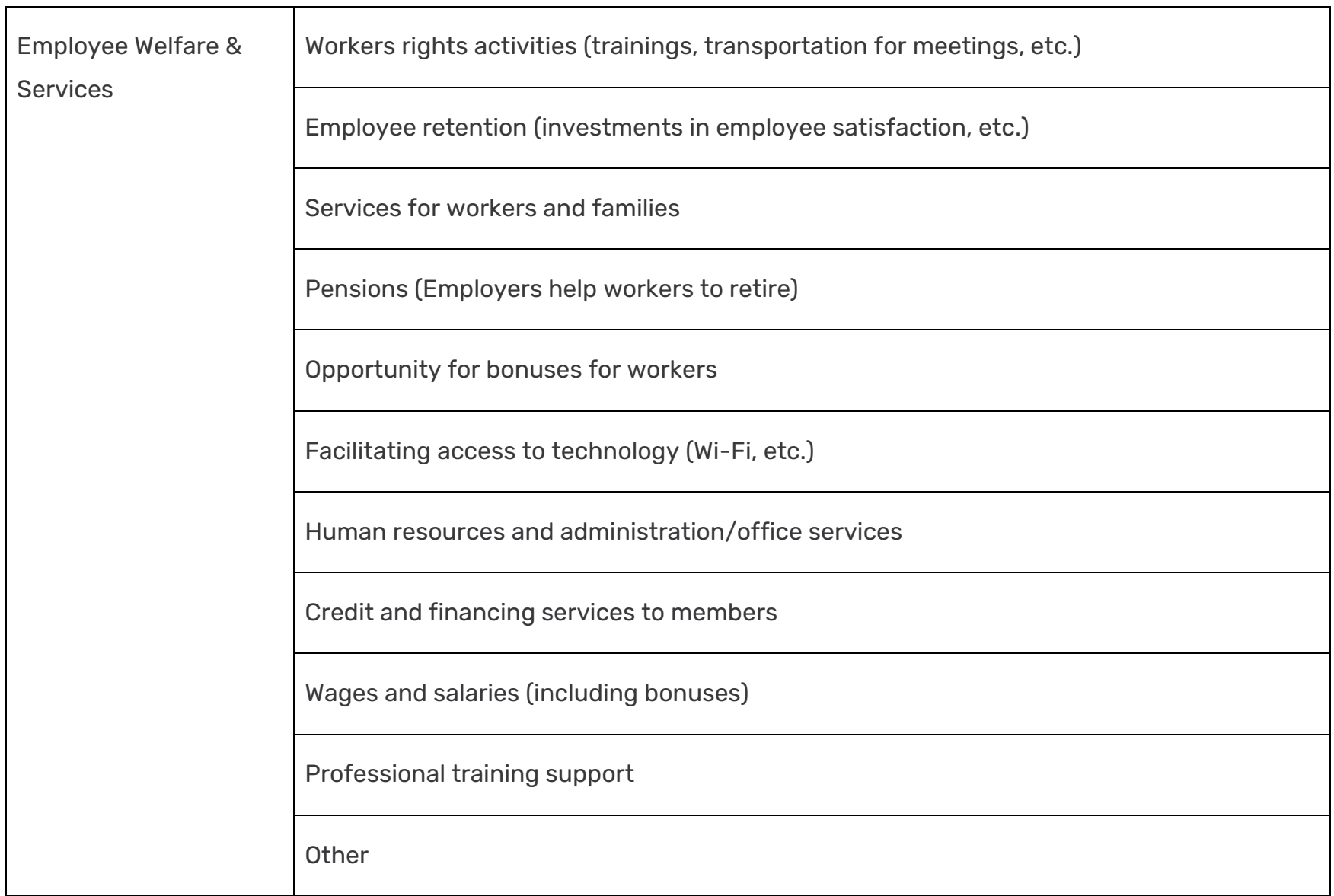

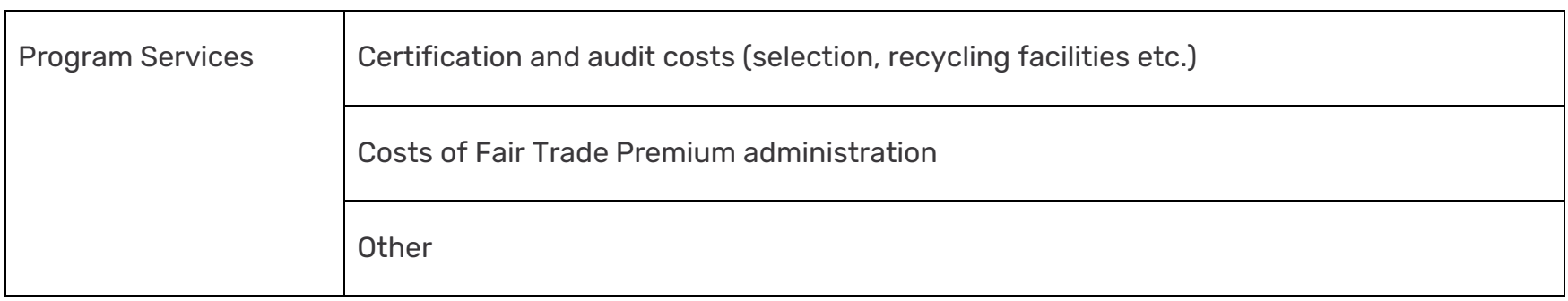

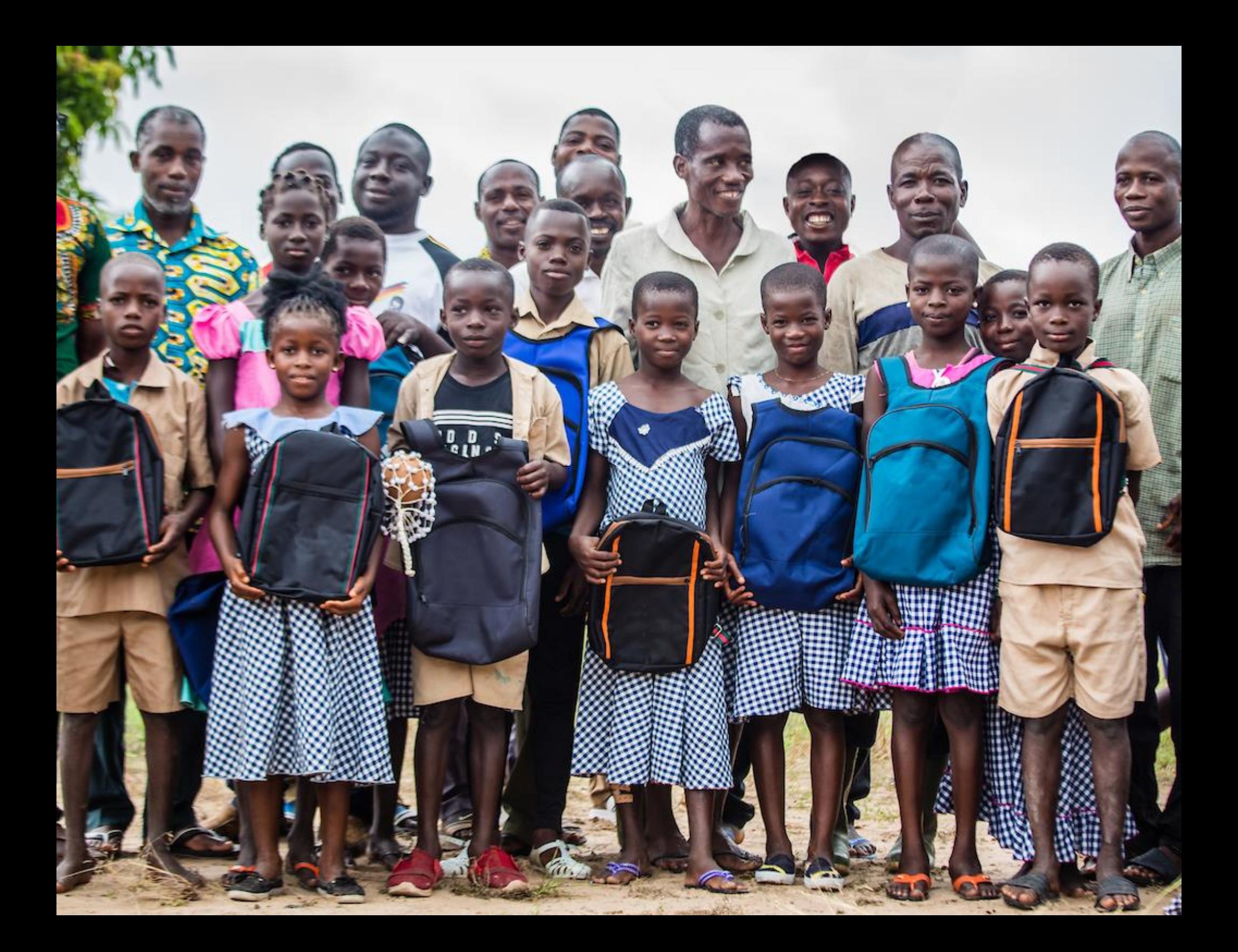